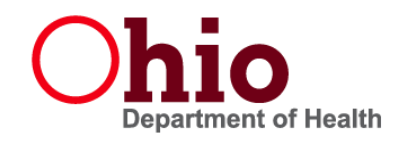

# **Obtaining Access to ImpactSIIS**

- If you work with someone who can grant access to ImpactSIIS at your location, please ask that person.
- If that person does not remember how to add new employees, please encourage the co-worker to follow the steps in the pages that follow.

If you are not aware of anyone in your office who uses ImpactSIIS or your co-workers who use it cannot add new employees:

OR

If you can log in to ImpactSIIS, but when you do you see the information of a former employer:

Please contact us at

1-866-349-0002 so that we can offer some help.

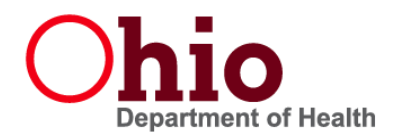

### **Search/Add New User**

- 1. Login as Registry User.
- 2. Left navigation menu select Administration

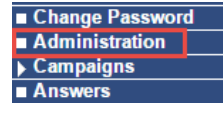

3. Administration Main Menu opens. Under "User Management" select *Search/Add User*

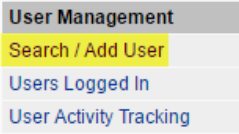

4. In the "Web User Search" criteria box, select the Organization to add user for (you can designate the facility in the user profile if creating a facility user). Click "Search"

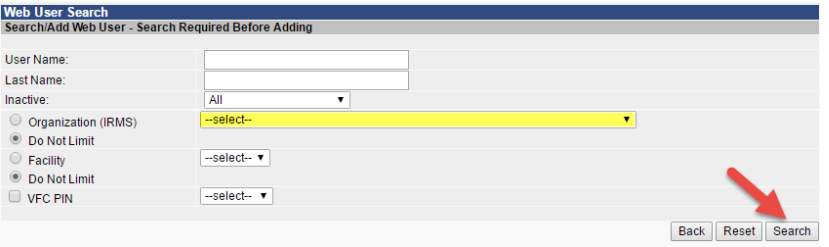

5. Under "Search Results" any users associated with the selected organization will appear. To add a new user, click "Add"

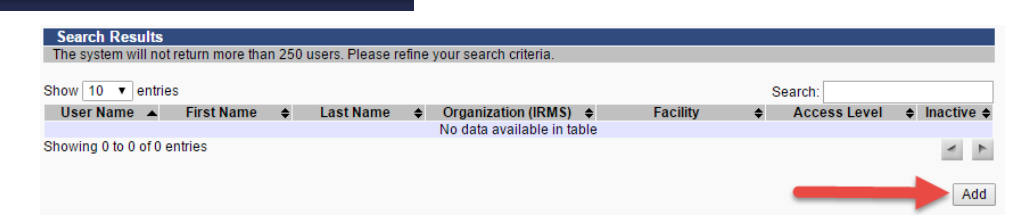

- 6. The 'Web User Maintenance [Add]' screen opens. All fields in **RED** are required.
	- a. User Name
	- b. First Name
	- c. Last Name
	- d. Email (\*MUST be unique\*)
	- e. Access Level
	- f. Organization (IRMS)
	- g. Facility if Facility User

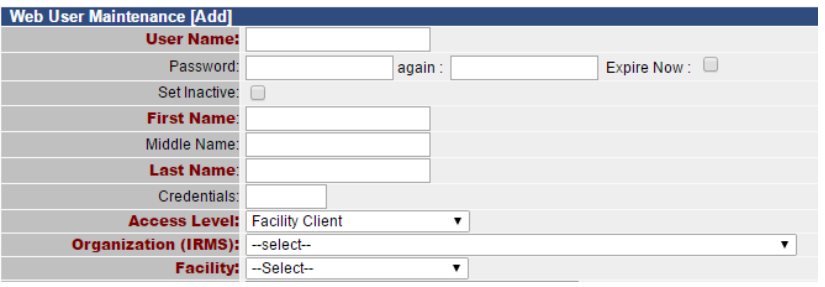

7. Add Permissions as applicable by selecting them in the Available Permissions box and clicking the >> button to move them to the Current Permissions box. Please see the "Best Permissions for Different User Types" Guide for details about which permissions to assign.

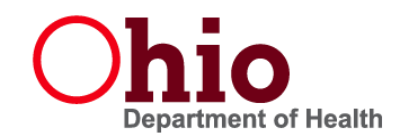

- 8. Users will also need Keycloak Roles assigned. Hold down CTRL and click 'Provider Level Permissions' and 'Access IWeb'. If they will work with vaccine inventory, also add 'Access VOMS'.
- 9. After creating the user account, indicate the user as a vaccinator if applicable by selecting the **Add User as Vaccinator** button.

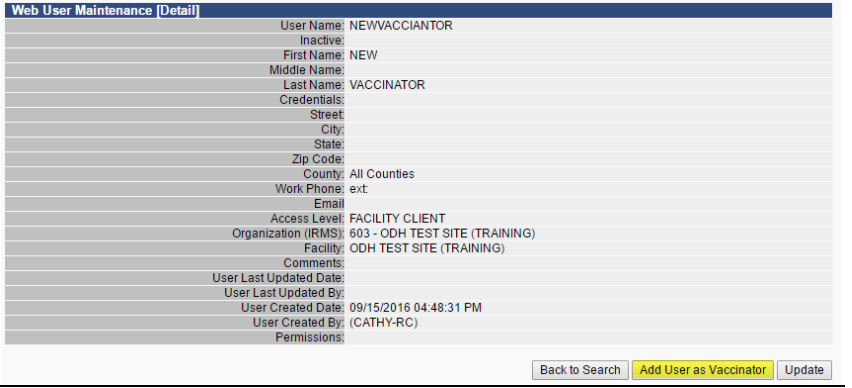

# **Add Provider/Vaccinator to existing users**

If the user has an existing username, add the provider, vaccinator, or both to their username.

1. Go to Physicians/Vaccinators  $\rightarrow$  Search/Add

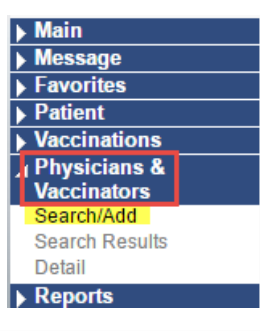

2. Enter the information to search for the user in the criteria section. Leave blank to search for all users. Click **Search.**

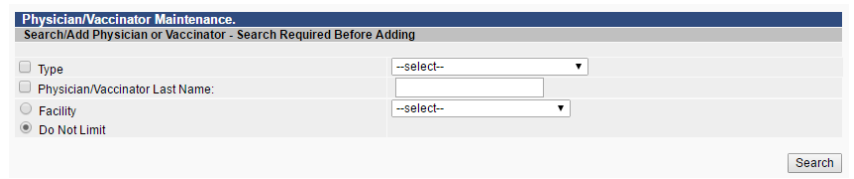

3. Select the user from the list available by clicking on the arrow next to their name. If the user is not on the list, add the user using the **Add** button.

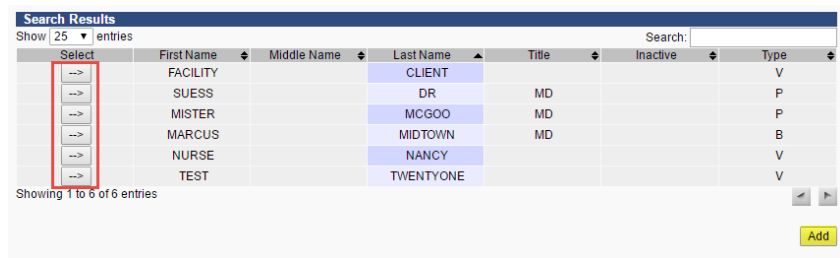

### **Existing user:**

1. To edit an existing user, click the arrow next to their name. The user information will open. Click **Edit** to make any edits.

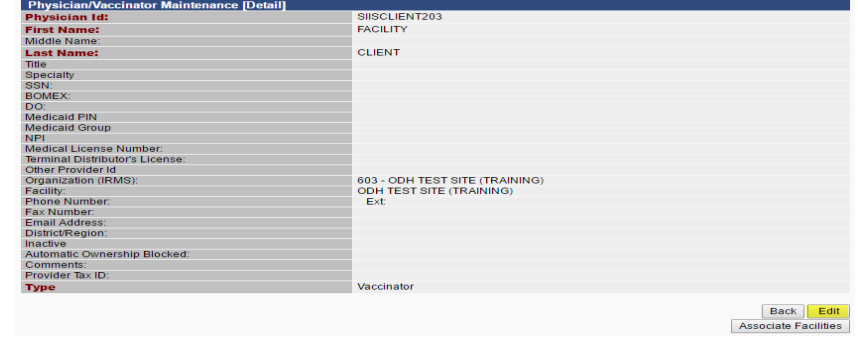

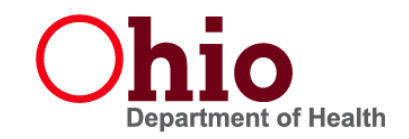

2. After making edits, click **Save** to save changes.

#### **New user:**

- 1. To add a new user/vaccinator, click **Add.**
- 2. Enter the required information and any additional information for the user.
- 3. Select from the **Type** drop down if they are a vaccinator, physician, or physician and vaccinator.

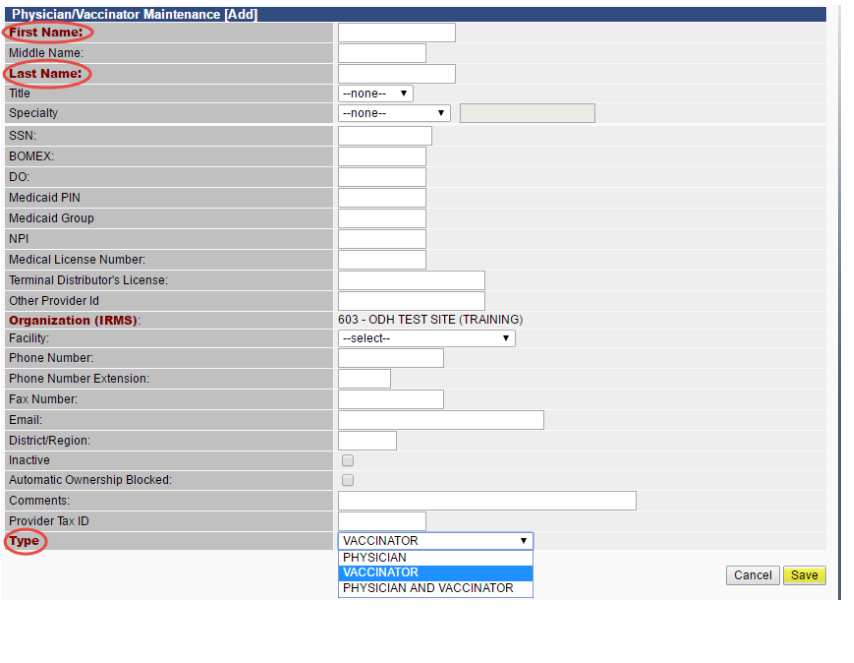

#### 4. Click **Save** to save the user.